## **Step 8 – Buy ARB and Activate aBOT**

- 1. First, transfer your ETH to the Exchange. Select "Wallet" from the left hand menu on arbitraging.co. Your available ETH will appear in the top center of the screen.
- 2. In the box labels "Transfer ETH, where it says "Select One," click and select "Exchange."
- 3. Click "Transfer."
- 4. Click OK in the next box. Your ETH is not on the Exchange.
- 5. Click on "Exchange on the left hand menu."
- 6. Once on the exchange, you ETH will appear here:

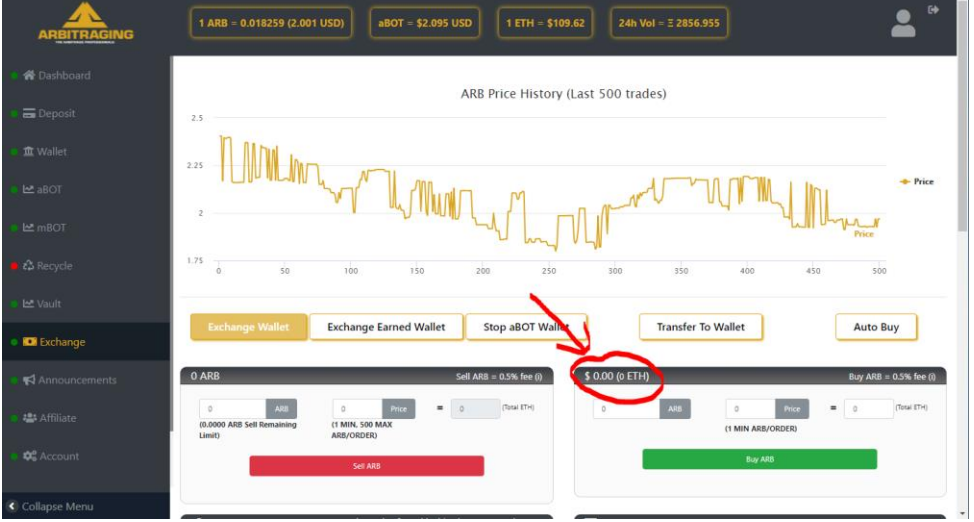

- 7. You will need to use your ETH to purchase ARB on the exchange. There are people willing to sell ARB, so you can either fill their standing sell orders and sell at their price or you can set your own desired price for purchase and wait for a seller to fill your order. Since the price of ARB doesn't really matter for aBOT investing, it's fastest and easiest to fill an existing sell order.
- 8. The sell orders are listed in the sell (left) side of the exchange, with the lowest asking price at the top.

*DISCLAIMER: Woodford Research is a financial publisher that does not offer any personal financial advice or advocate the purchase or sale of any security or investment for any specific individual. Any investment decision should be reviewed with your financial adviser. Additionally, cryptocurrencies are an unregulated market. Transactions in these markets are complex and uninsured, creating the potential for even more risk.* 

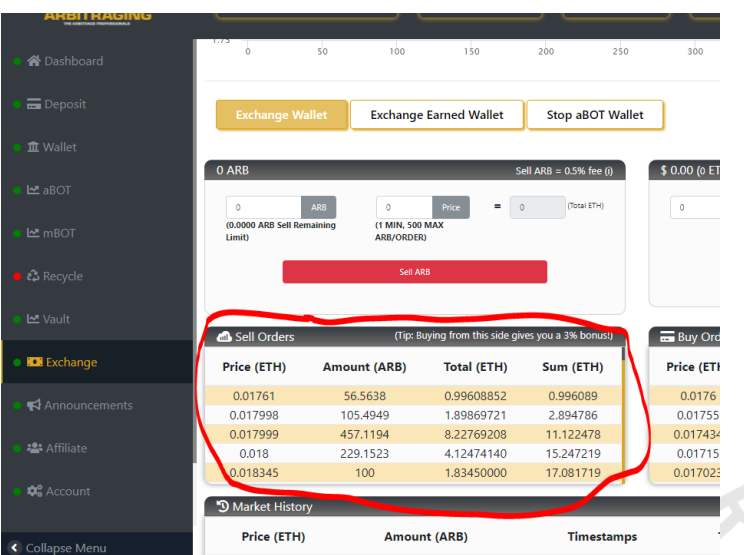

- 9. In the example above, the best available price for ARB is 0.01761 Eth/ARB. That seller has 56.5638 ARB to sell at that price. The amount of ETH you will need to fill this entire order is 0.99608852. You do not have to fill the entire order to buy at this price. You can agree to fill a portion of the order if you don't have enough ETH to fill it completely.
- 10. To agree to buy ARB from that seller at that price, you will go to the buy block to the right:

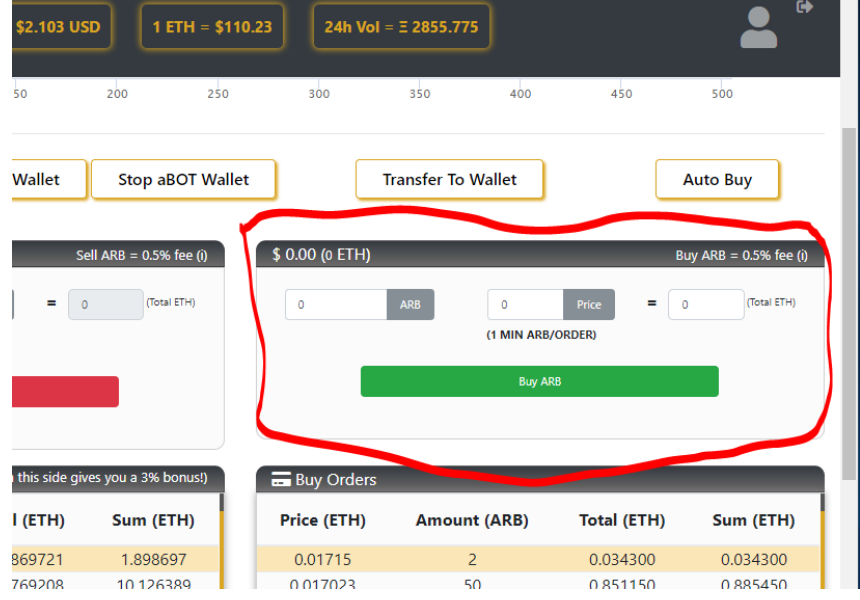

- 11. Click on the grey box that says "Price" and the lowest available price will auto-populate into that box.
- 12. Move your cursor to the box on the right labeled (Total ETH) and enter the amount of ETH you want to spend on this order. You can enter the total amount of ETH you have and you will buy all the ARB you can at that price.
- 13. Click on the Green "Buy ARB" button.
- 14. Confirm your order in the next box.
- 15. Since there is already a seller at that price, you will not have to wait for your order to be filled. It will probably be placed and filled almost simultaneously.
- 16. Once the order is filled, check your ETH amount and makes sure it is now 0. You should now see an amount on the ARB side of the exchange:

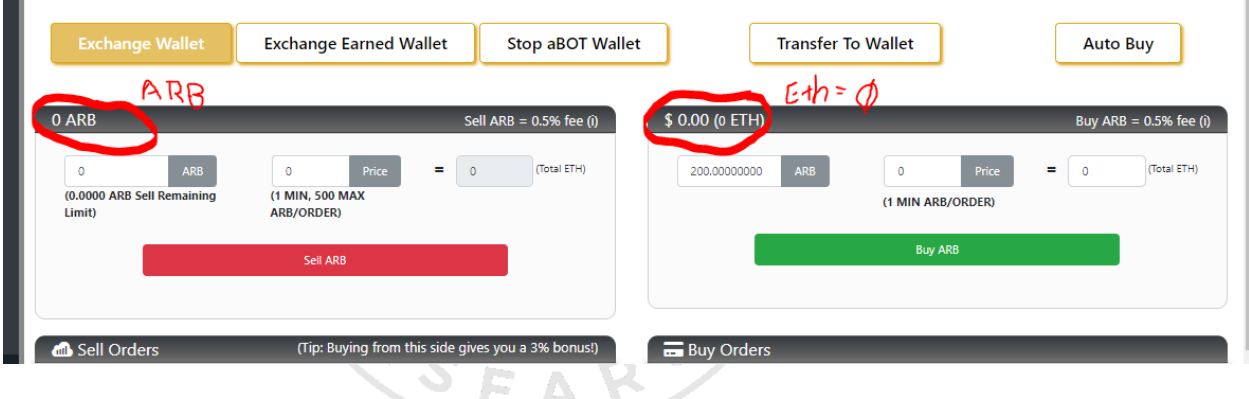

- 17. If you still have ETH appearing in the exchange, it means you were only able to use part of your ETH on the filled order. You will need to repeat the process to place another order to use the remaining ETH to buy ARB. The goal is to use all of your ETH.
- 18. Once your ETH shows "0," you need to transfer your ARB into aBOT. First click on the "Transfer to Wallet" button.
- 19. Select ARB from the dropdown and the amount of ARB you have will populate in the amount box.
- 20. Click "Confirm."
- 21. Now go to "Wallet" on the left side of your screen. You will see your ARB in the "Available ARB" section. In the "Transfer ARB" box, where it says "Select One" click and select "aBOT."
- 22. Click "Transfer."

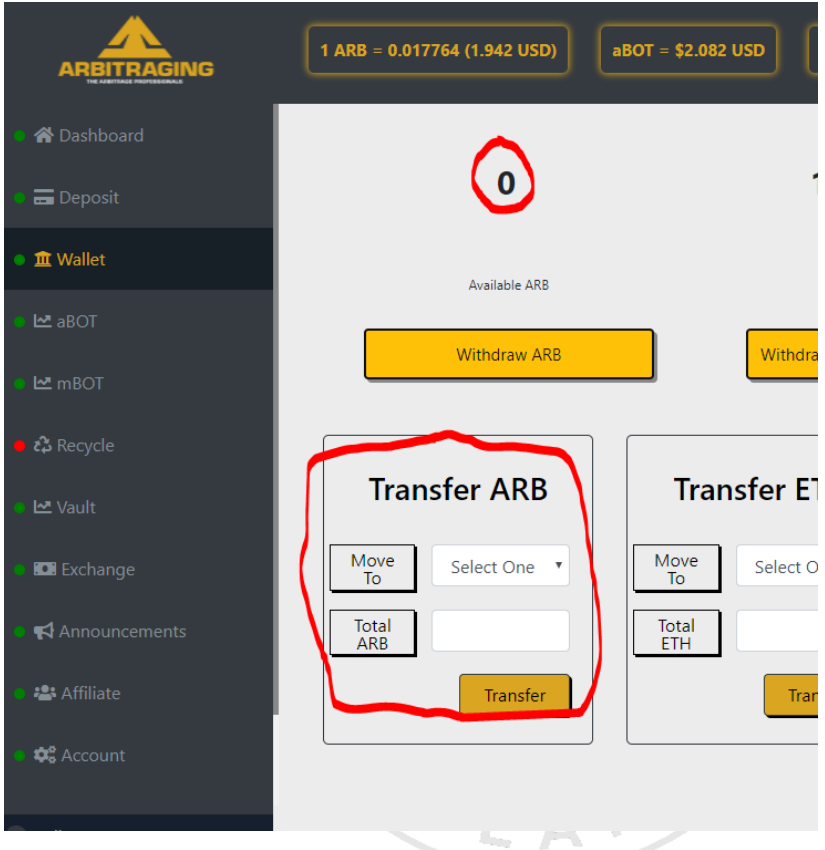

- 23. Your ARB is now in aBOT Pending. To verify this, click on "aBOT" on the left hand menu.
- 24. Your recent deposit will appear in the aBOT "Pending" box. At your next aBOT ID time, it will move over into the "aBOT Active" box and begin earning.

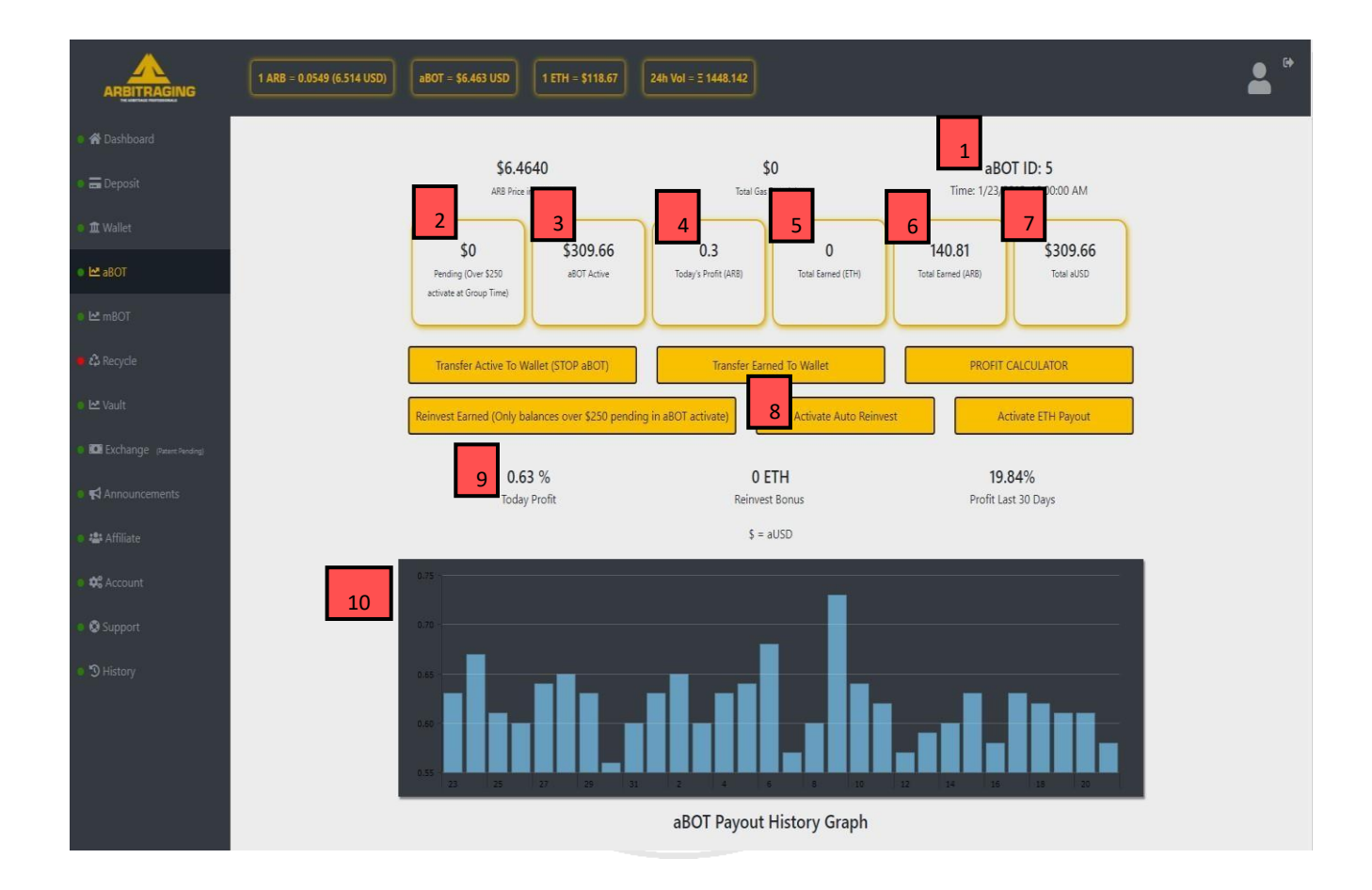

- 1. aBOT pays earnings on a schedule according to an assigned group ID. This ID tells you at what time each day your profits will be added to your ARB account. This is also the time when your funds will move from "Pending" to "aBOT Active".
- 2. You will see a value here if you just added ARB to the aBOT. This is the amount scheduled to go into aBOT at the next assigned time for your Group ID.
- 3. Total amount you have invested in the aBOT. If you just recently made your first deposit and your deposit amount is still in "Pending," this may show a balance of \$0. Once the pending amount is entered into the bot, this number will change.

- 4. The number of ARB earned from your aBOT Active amount in the previous 24-hour period. (Multiply this by the ARB price to calculate your daily profit in USD.)
- 5. Any ETH that you have earned from your re-invest lock bonus.
- 6. Earned ARB that is NOT being reinvested in the aBOT. You have the option of reinvesting all earned ARB each day back into the aBOT (see 7) or having them retained outside of the bot for transfer to another wallet or exchange. If you have ARB waiting for you to move it, it will appear here.
- 7. Total aUSD is your total balance between aBOT Active and Pending amounts.
- 8. To maximize the compounding power of aBOT earnings, you can elect to have your daily earnings automatically reinvested in the aBOT. Click "Activate Auto Reinvest" to use this feature. To turn it off, click "Deactivate Auto Reinvest." This is also where you would select your auto-reinvest bonus lock period.
- 9. Your Percentage return from the aBOT over the prior 24-hour period.
- 10. aBOT payout history for the last 30 days.